#### **اطالعیه نحوه شرکت در دوره های آنالین ویژه ناظرین و دفاتر فنی کارشناسان بنیاد مسکن انقالب اسالمی آذربایجان غربی**

#### **مجری دوره : دانشگاه صنعتی ارومیه**

دانش پذیران گرامی لطفا جهت شرکت در دوره های آنلاین ( کلاس مجازی ) موارد ذیل را به دقت مطالعه نموده و نسبت به انجام موارد ذیل اقدام فرمایید.

الف : دوره ها بصورت آنالین می باشد

ب: جهت آماده سازی سیستم رایانه خود الزم است نرم افزار Connect Adobe را بر روی سیستم خود نصب نمایید. جهت دانلود نرم افزار برای سیستم یا موبایل خود میتوانید به سایت: https://adobeonline.ir/help/ مراجعه نمایید.

ج: رمز عبور و کلمه کاربری هر دانش پذیر صرفا **کد ملی** ایشان می باشد که می بایستی جهت ورود به فضای کاربری در هر دو قسمت توسط دانش پذیران گرامی به صورت اعداد التین درج شود.

### **نحوه ورود به سیستم مجازی:**

- .1 نصب نرم افزار Connect Adobe بر روی سیستم شخصی
- 1. ورود به سامانه یادگیری دانشگاه صنعتی ارومیه به آدرس : https://vianna.uut.ac.ir

.3 وارد نمودن **کد ملی** در قسمتهای نام کاربری و رمز عبور و وارد کردن حصل جمع تصویر امنیتی در کادر آن و در نهایت کلیک بر روی دکمه ورود.

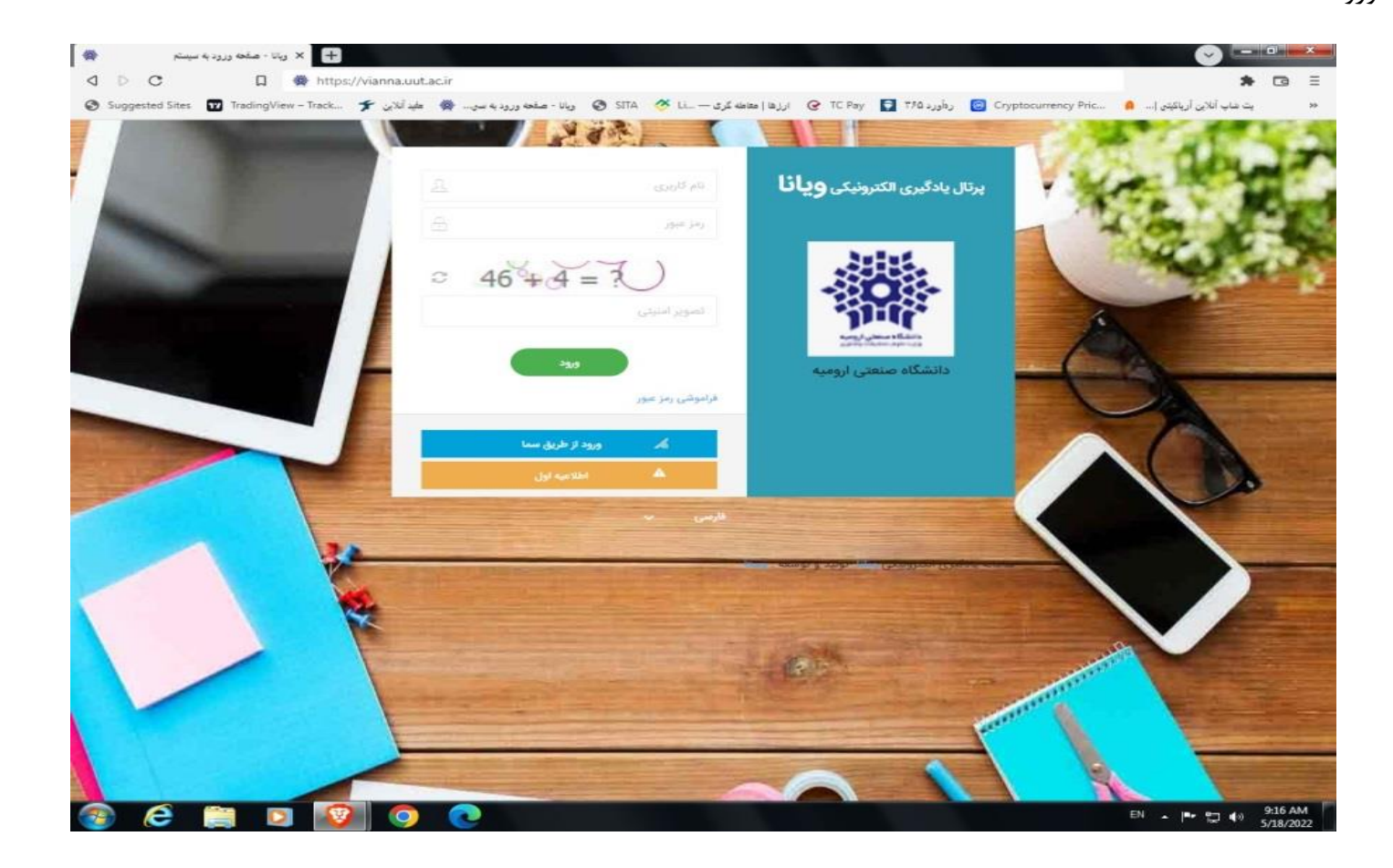

.4 پس از ورود به سامانه صفحه زیر را خواهید دید؛ توضیحات روی تصویر میباشد

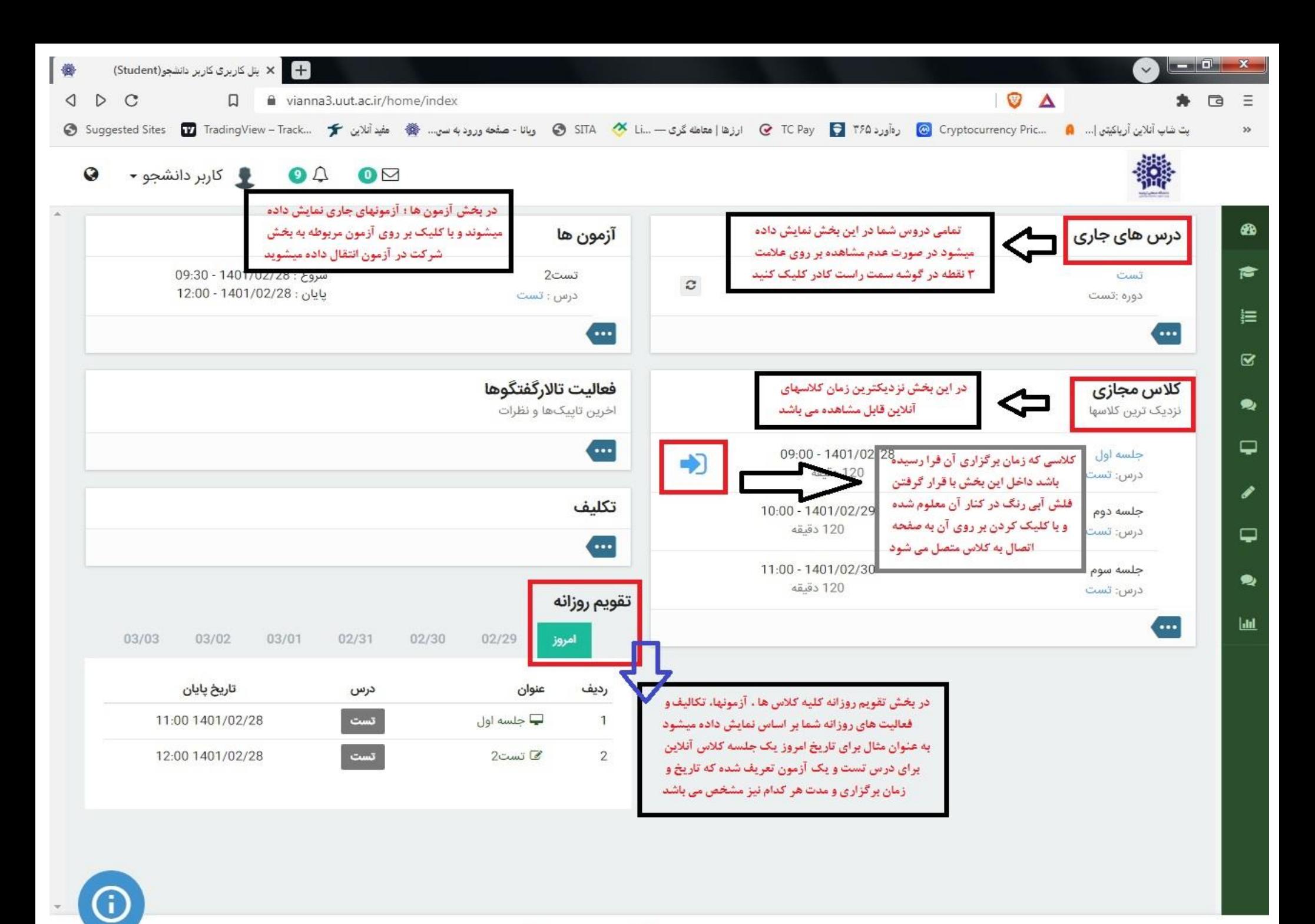

سامانه یادگیری الکترونیکی ویانا -تولید و توسعه : وستا

 $\Omega$ 

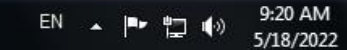

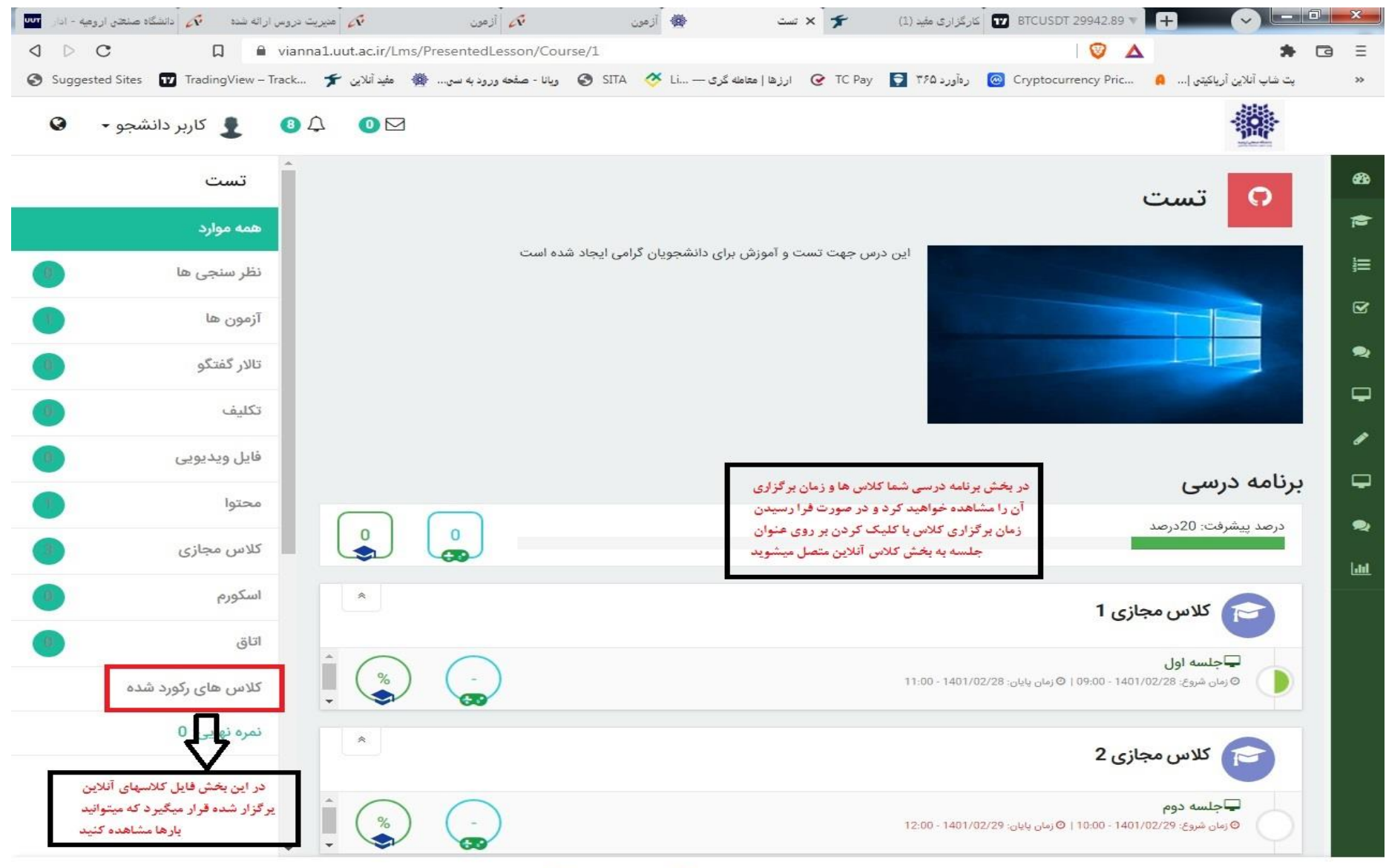

#### .5 در بخش درس های جاری با کلیک کردن بر روی درس مورد نظر وارد صفحه زیر و بقیه امکانات درس که در تصویر زیر میبینید خواهید شد.

سامانه یادگیری الکترونیکی ویانا -تولید و توسعه : وستا

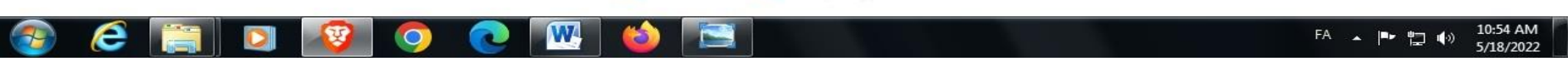

# .6 در دو تصویر قبل که گفته شد با کلیک بر روی عنوان جلسه کالس مجازی یا فلش آبی رنگ به بخش ورود به کالس آنالین منتقل خواهید

شد که در تصویر زیر مشاهده میکند

EN  $\arrow$   $\begin{array}{ccc} & & 9:25 \text{ AM} \\ \hline & & & \end{array}$  5/18/2022

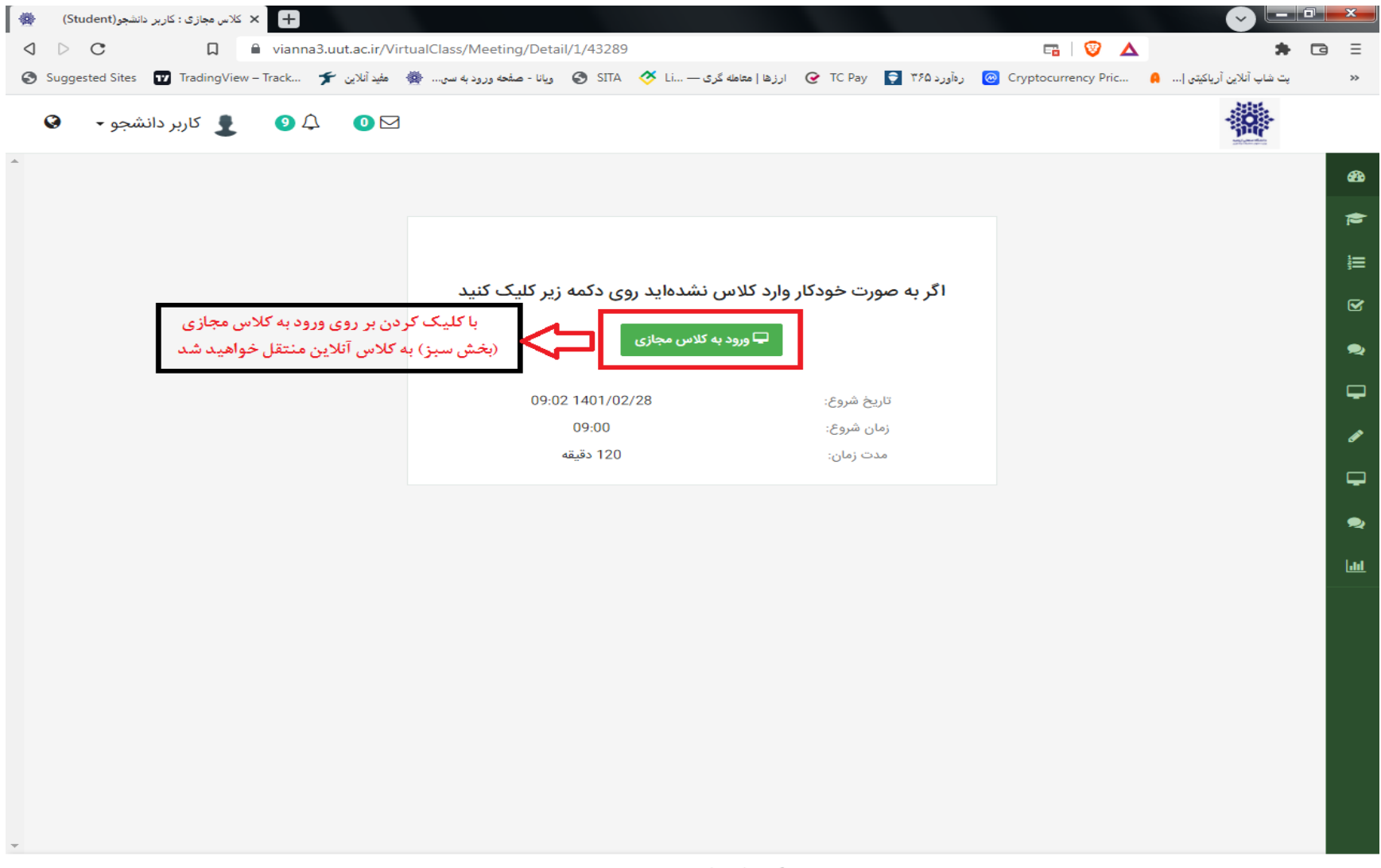

سامانه یادگیری الکترونیکی <mark>ویانا</mark> -تولید و توسعه : و**ستا** 

 $\overline{P}$ 

e

 $\mathbb{R}^n$ 

 $\bullet$ 

 $\bullet$ 

O

ख

.7 در تصویر باال پس کلیک بر روی ورود به کالس مجازی تصویر زیر را خواهید دید که در صورت انتخاب گزینه browser in open کالس داخل براوزر شما اجرا میشود و در صورت انتخاب گزینه application in open کالس داخل یرنامه ادوب کانکنت برای شما اجرا میشود

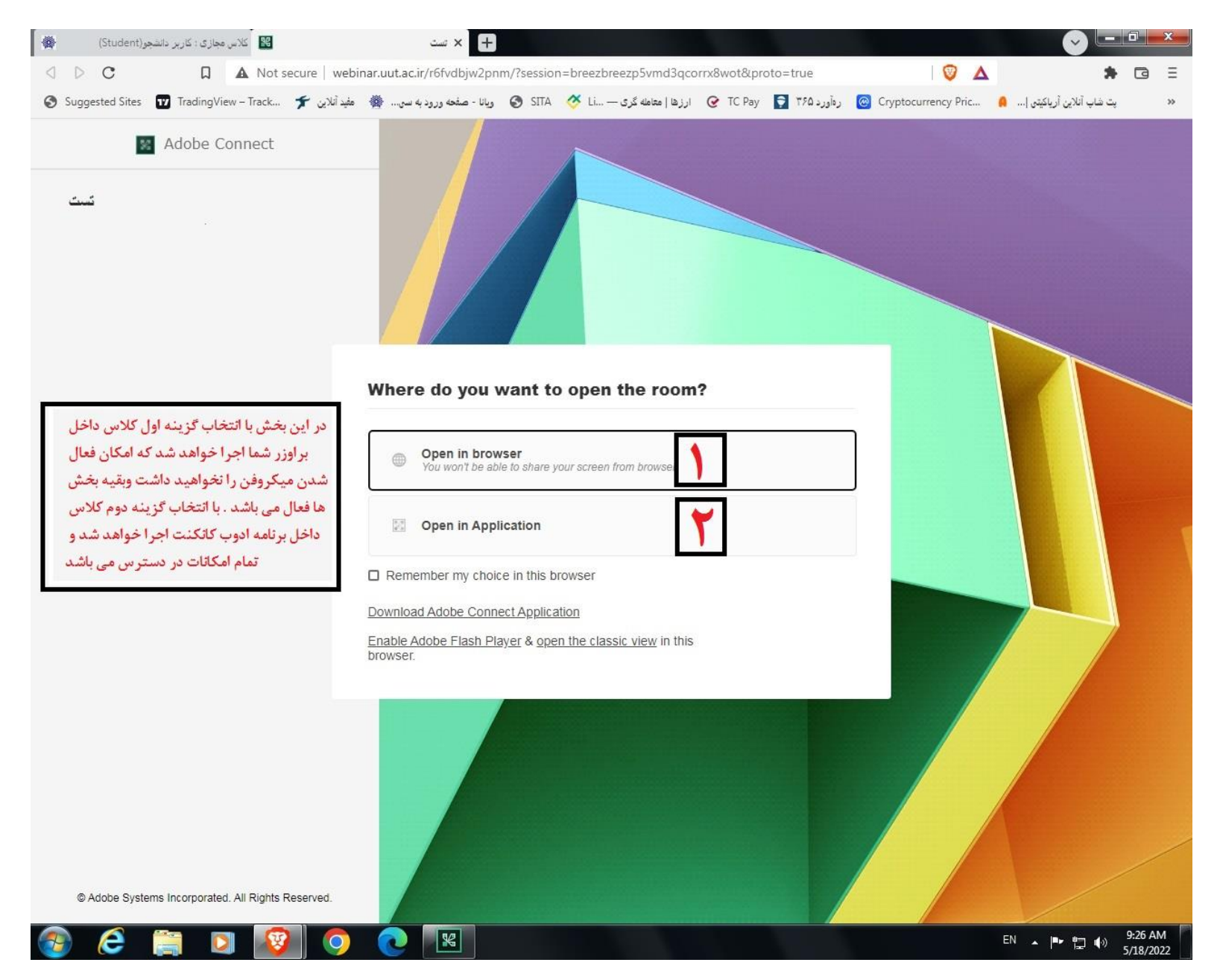

.8 با انتخاب گزینه 1 در تصویر قبل کالس داخل براوزر اجرا شده و به صورت شکل زیر می باشد

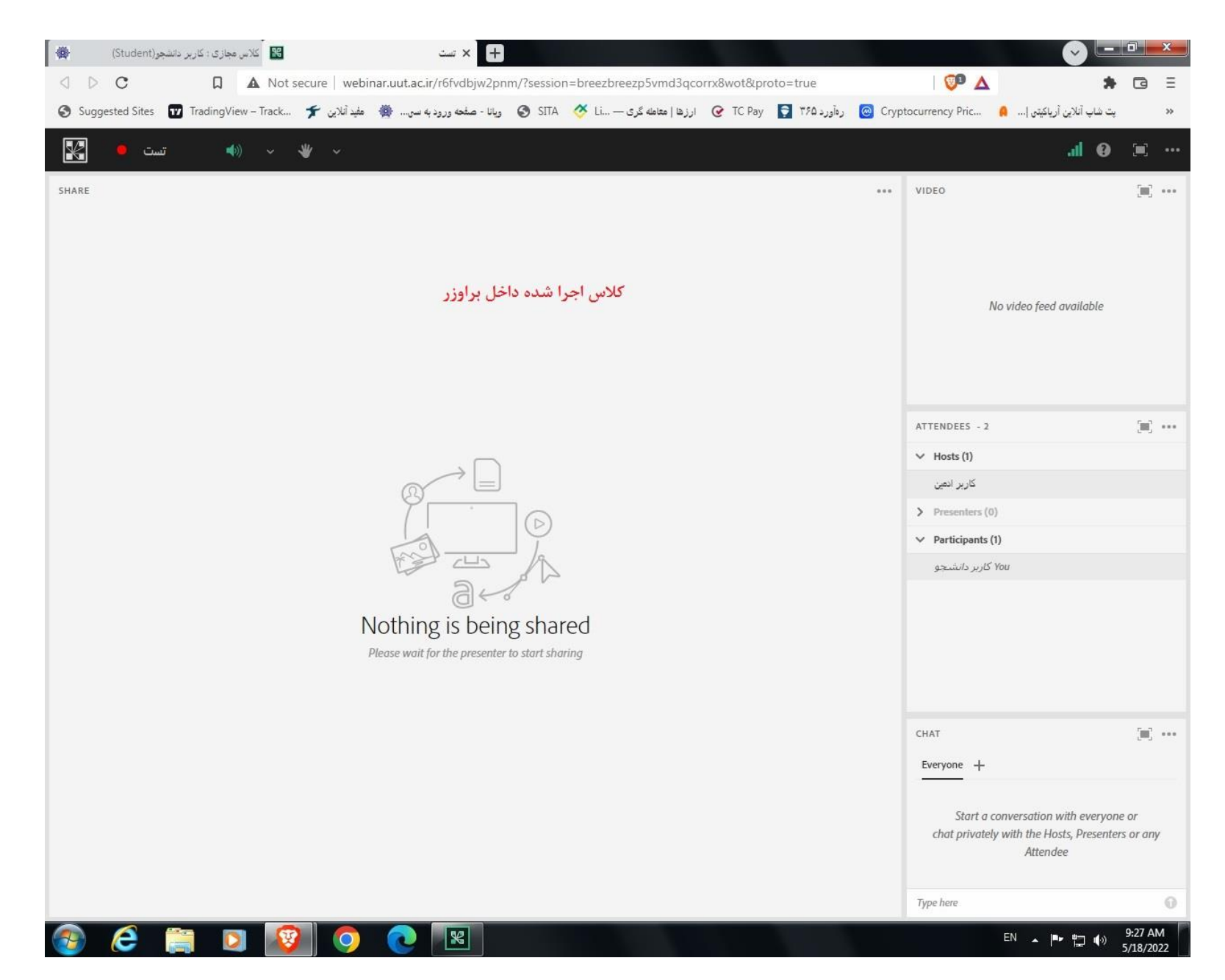

.9 با انتخاب گزینه 2 در تصویر بند 8 تصویر زیر یاز شده و با انتخاب گزینه connect adobe :URL open برنامه ادوب به صورت اتوماتیک اجرا خواهد شد و به کالس متصل میگردد

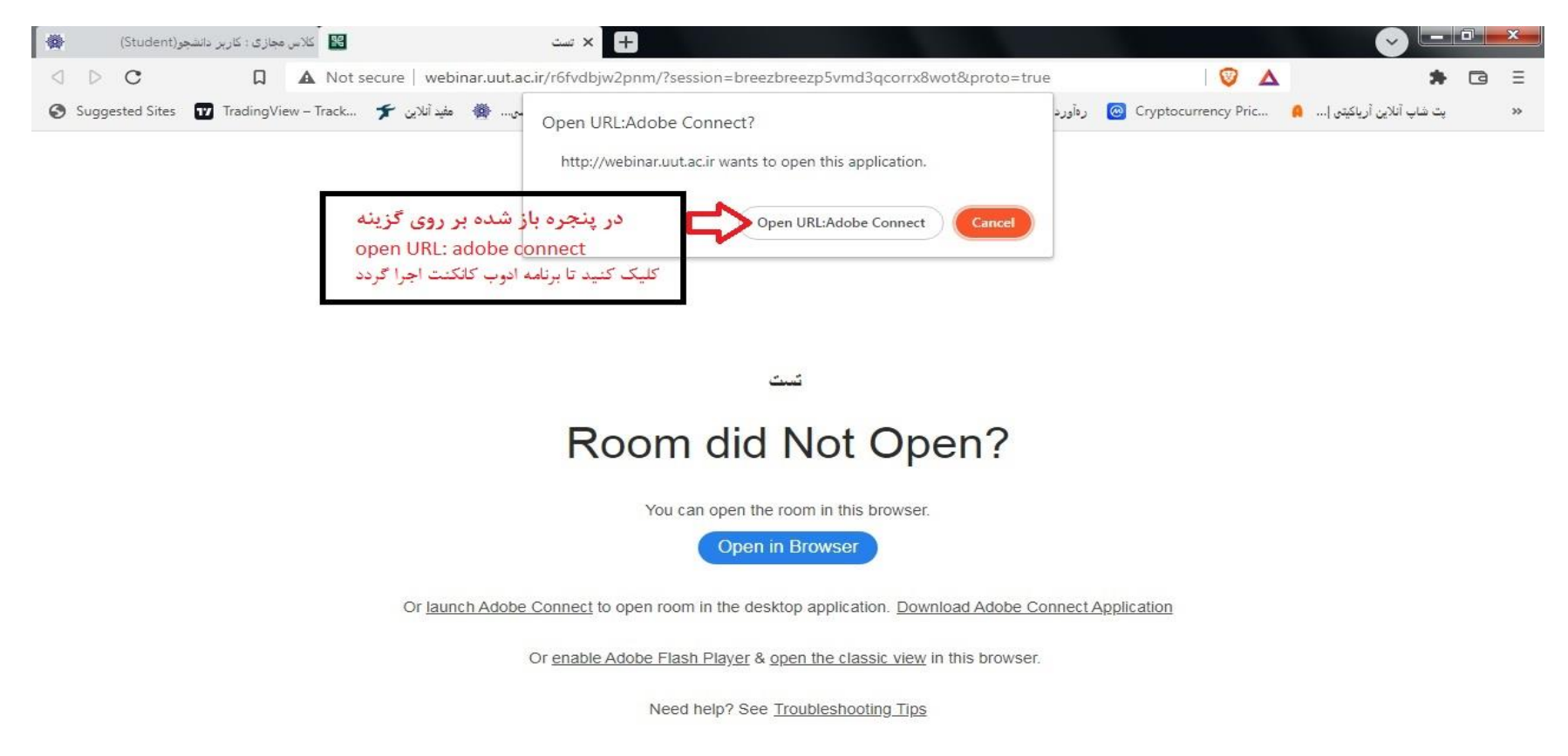

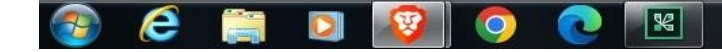

.10 با مشاهده تصویر زیر شما به درستی وارد کالس آنالین خود داخل برنامه ادوب کانکت شده اید؛ در هنگام برگزاری کالس در صورت تمایل به پرسیدن سوال به صورت صوتی بر روی گزینه Raise hand در بالای صفحه کلاس کلیک کنید تا استاد دسترسی شما را را فعال نمایند.

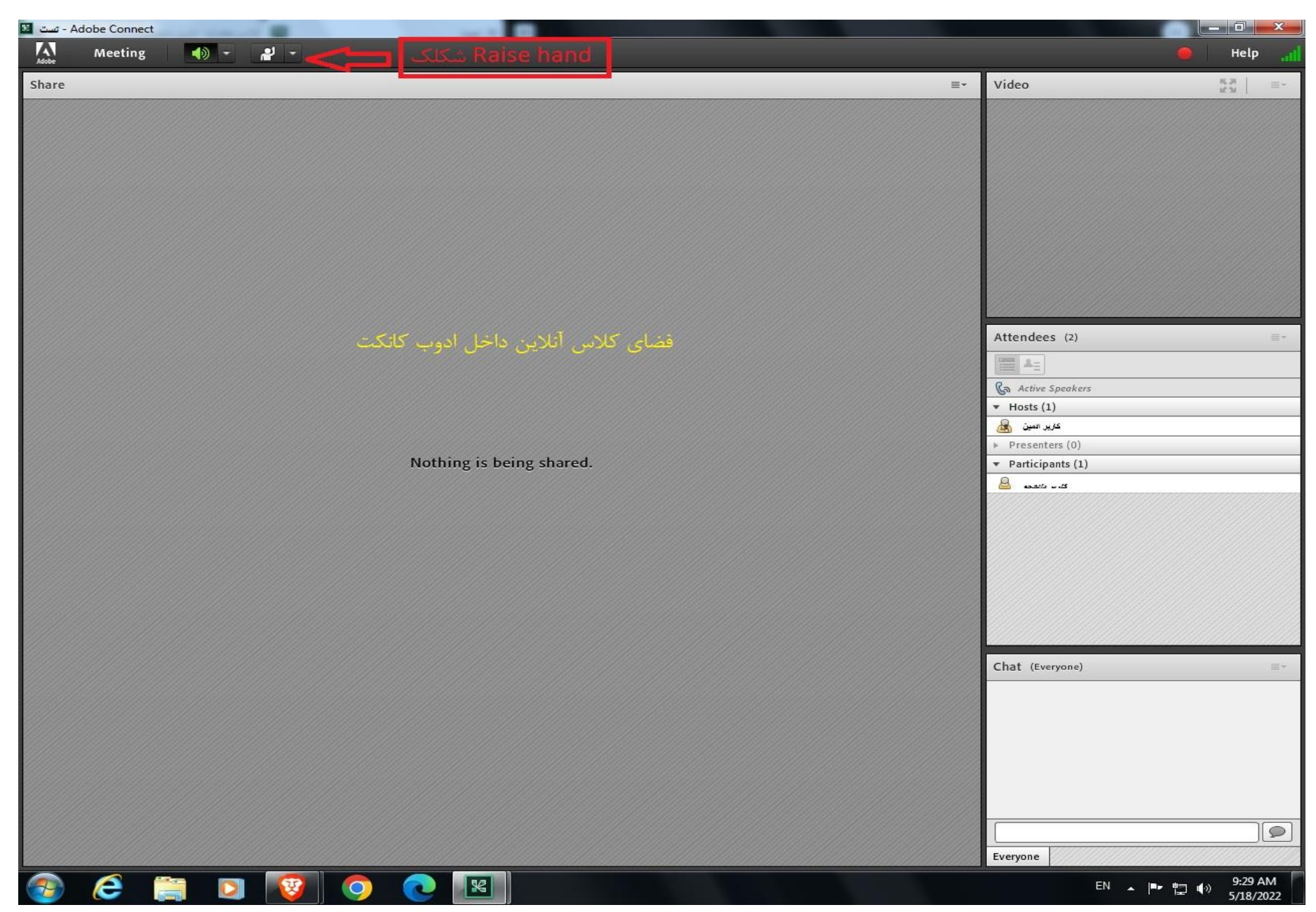

**تذکر مهم در خصوص نحوه اتصال به کالس آنالین توسط گوشی موبایل**

-1 در تصویر زیر نام کاربری و کلمه عبور که هردو **شماره عضویت** می باشد و حاصل جمع عبارت امنیتی را وارد کرده و بر روی گزینه ورود کلیک کنید.

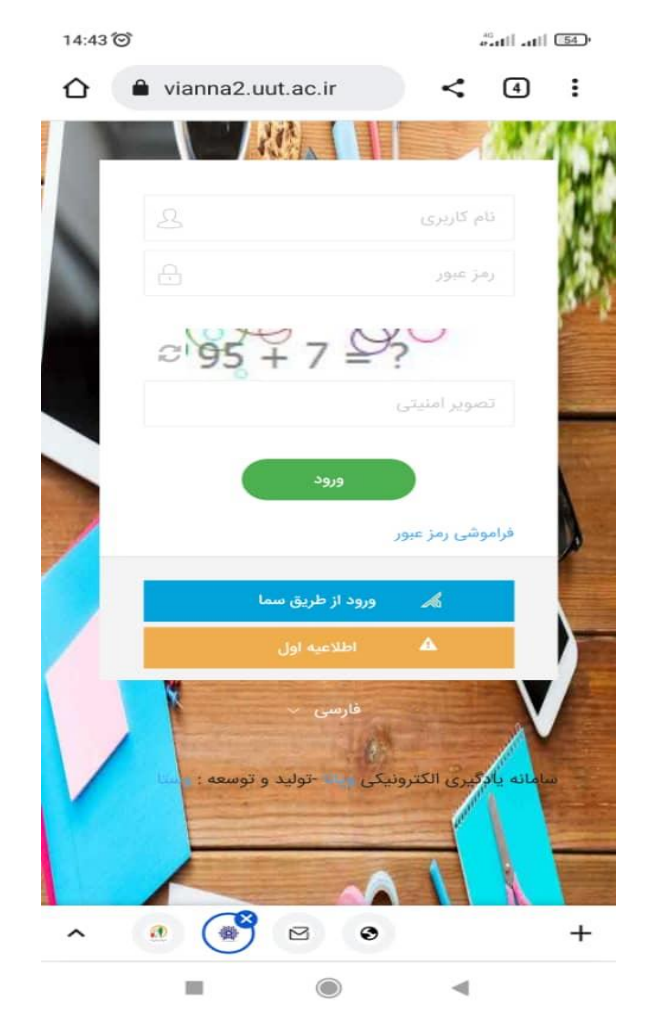

-2 پس از ورود به سامانه در بخش کالس مجازی بر روی فلش آبی رنگ کالس فعال کلیک کنید

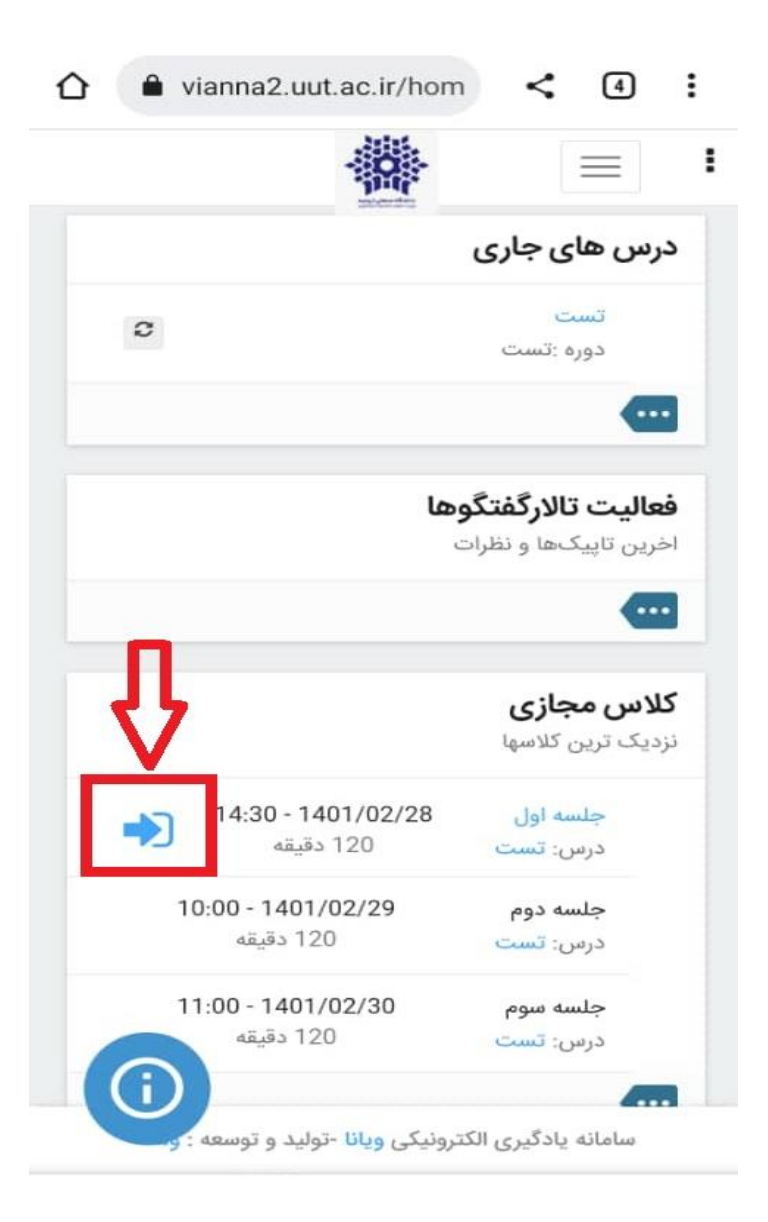

-3 در پنجره باز شده بر روی گزینه ورود به کالس مجازی کلیک نمایید

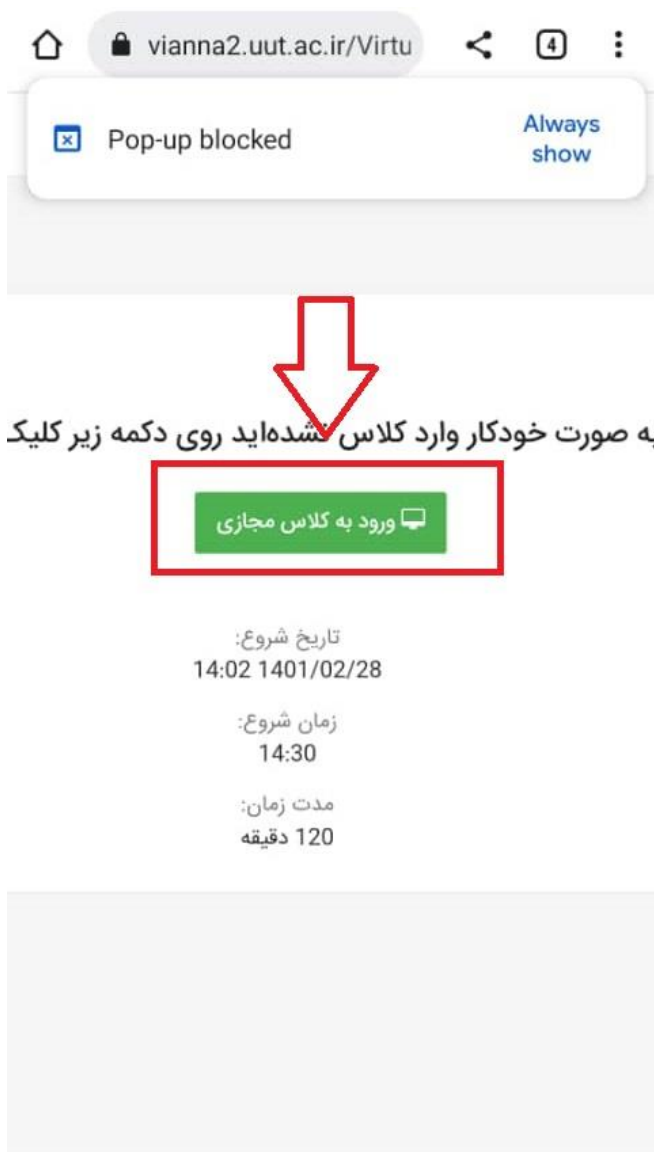

سامانه یادگیری الکترونیکی ویانا -تولید و توسعه : وستا

 $\overline{\phantom{a}}$ 

-4 در پنجره باز شده )در صورت نصب نمودن نرم افزار ادوب کانکت از کافه بازار( بر روی گزینه application in open کلیک نمایید ، در غیر اینصورت می توانید از طریق گزینه دوم open in browser جهت ورود به کلاس اقدام نمایید.(بهتر است از طریق ادوب کانکنت وارد شوید)

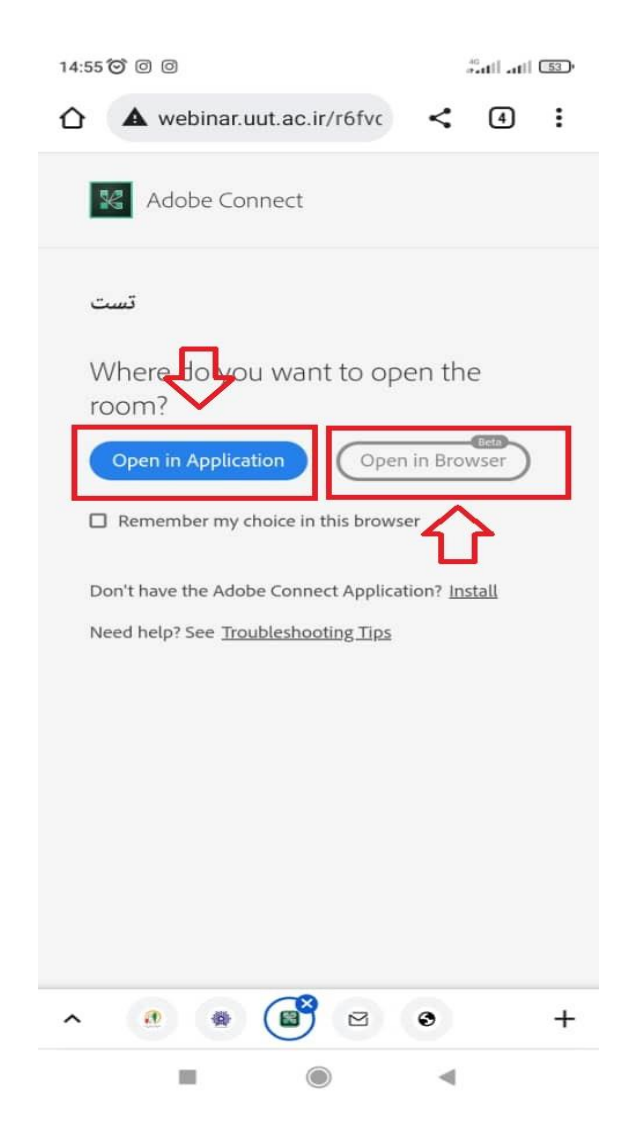

-5 در صورت انتخاب گزینه application in open در پنجره باز شده بر روی گزینه connect adobe open کلیک نمایید

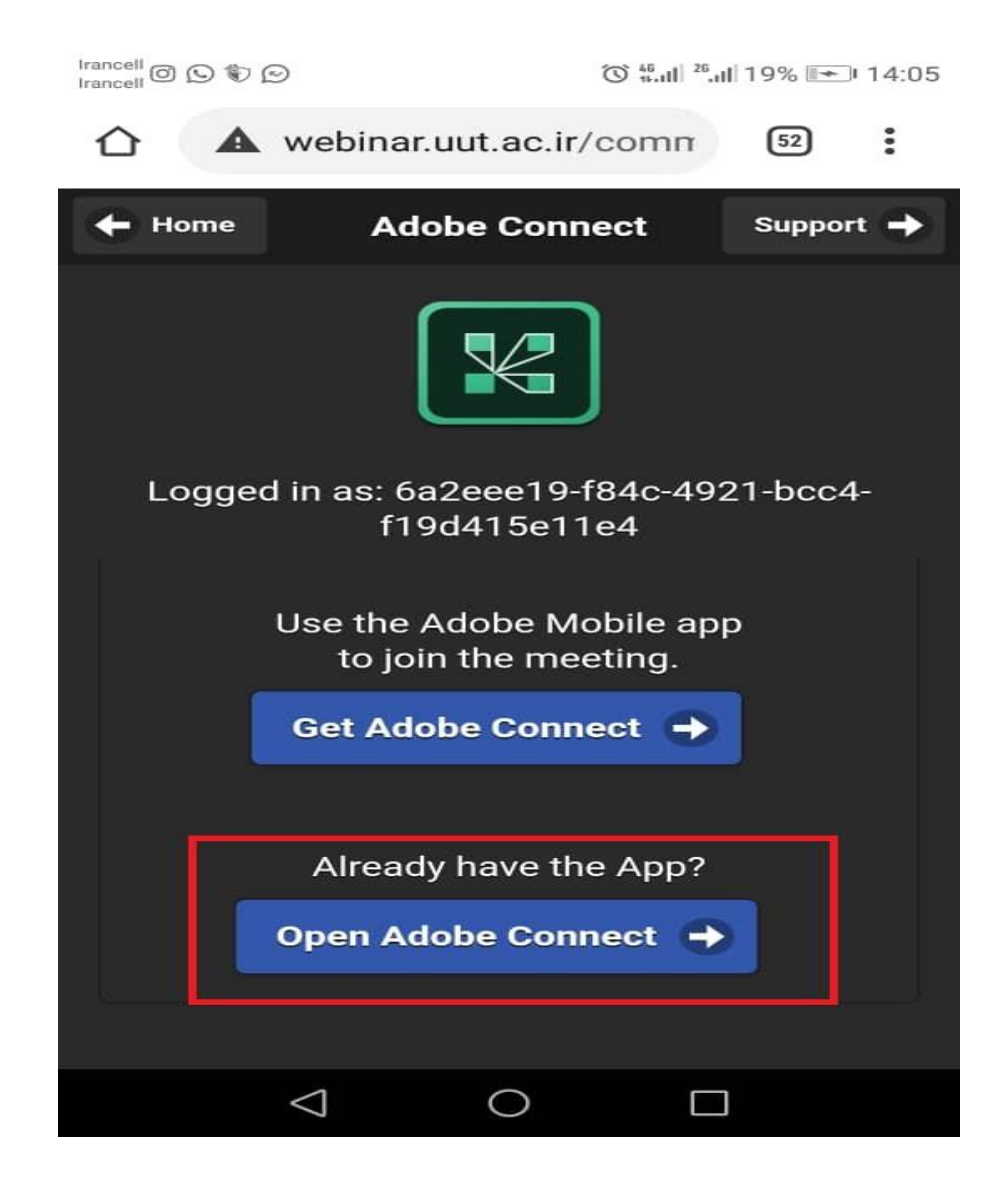

-6 سپس در صفحه باز شده بر روی گزینه accept کلیک نمایید )در صورت نمایش داده شدن این صفحه(

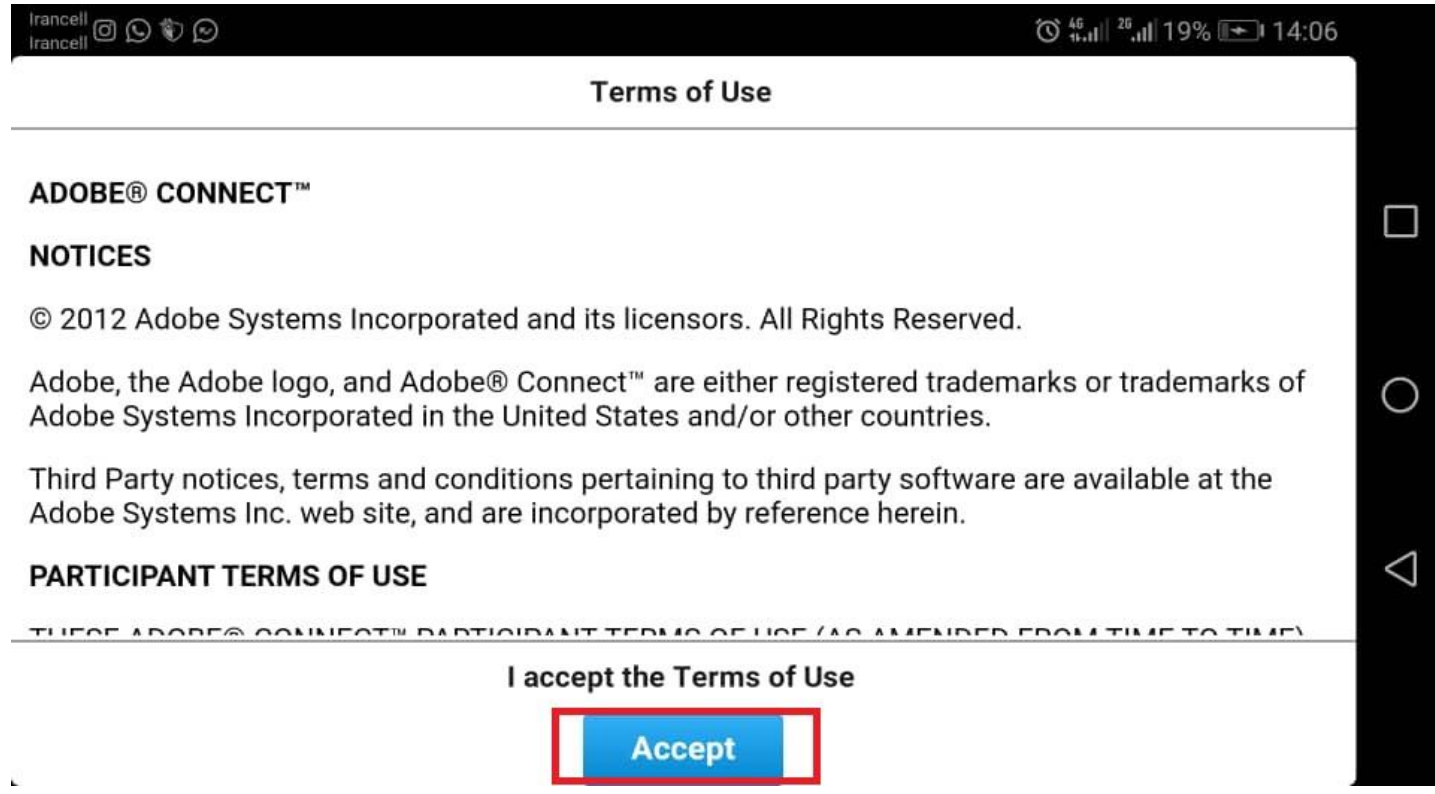

-7 در نهایت با دیدن پنجره زیر وارد کالس آنالین شده اید

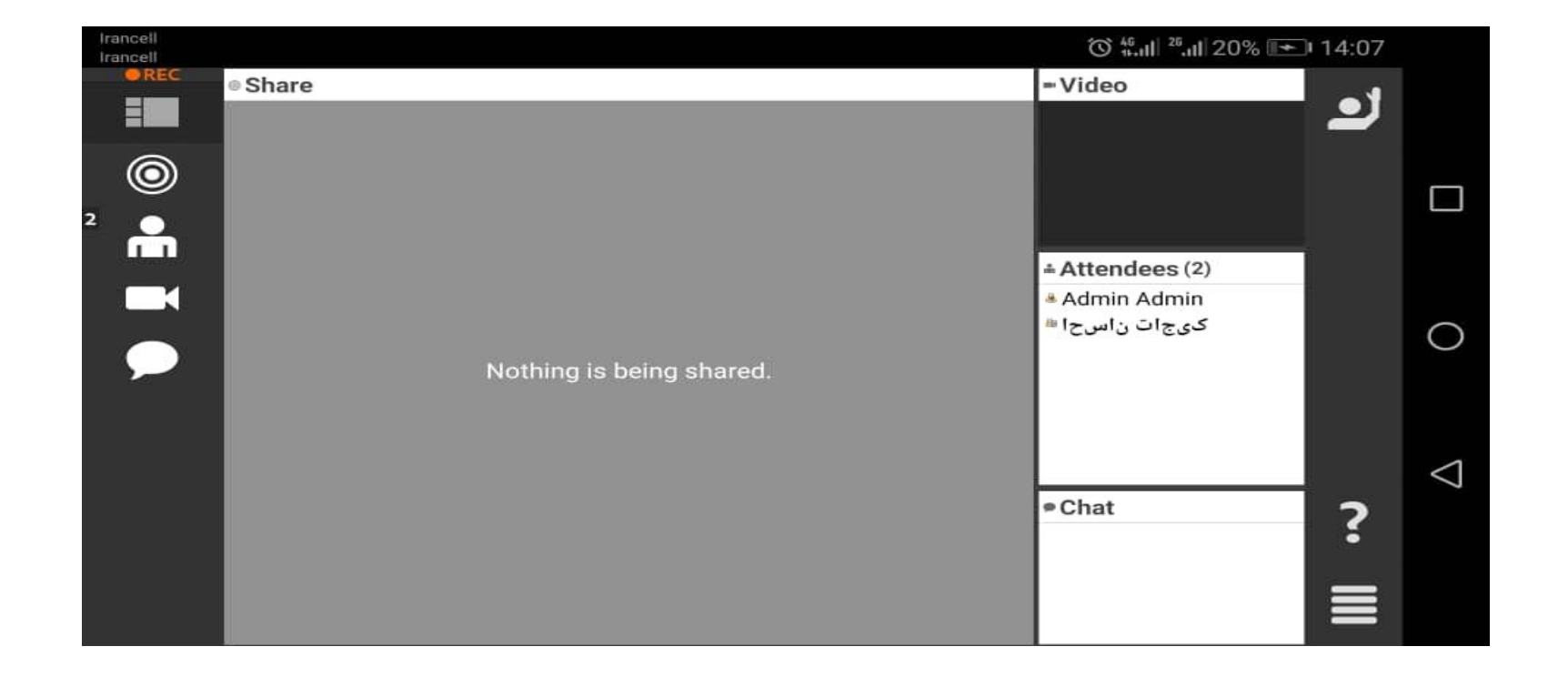

-8 در صورت انتخاب گزینه browser in open پنجره زیر نمایش داده شده و شما وارد کالس شده اید.

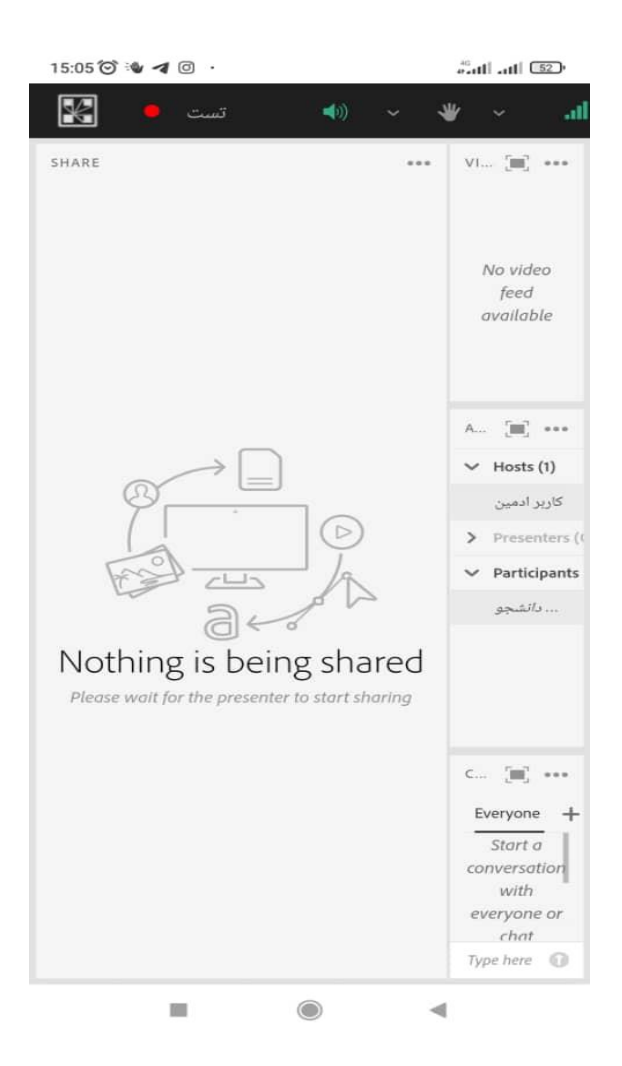

## -9 در صورت مواجه شدن با پیغام زیر به این منزله هست که استاد درس هنوز وارد کالس نشده و باید منتظر بمانید تا استاد مربوطه به کالس وارد شوند.

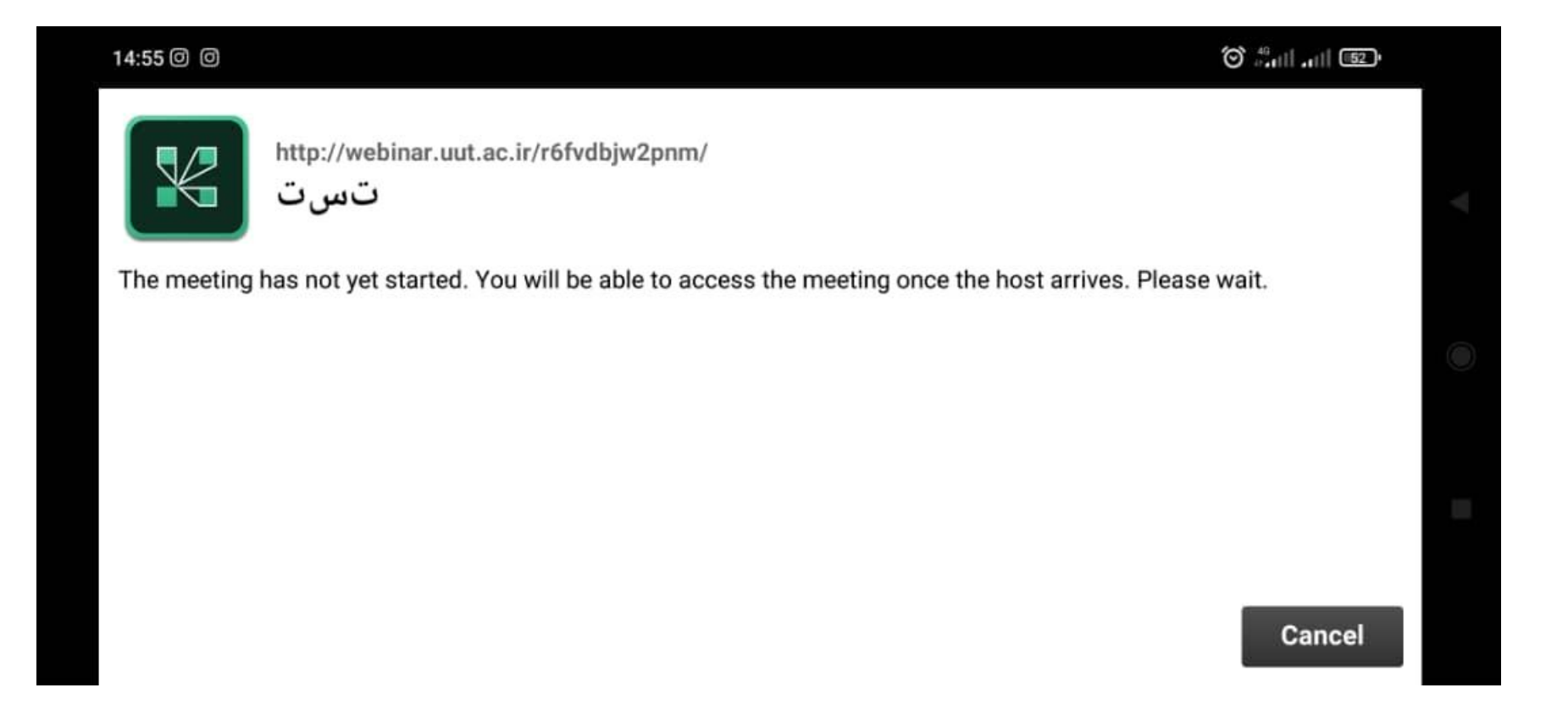

نحوه تماس با ادمین : در صورت داشتن هر گونه سوالی می توانید با شماره های مستقیم (ترجیحا) دانشگاه صنعتی ارومیه و یا همراه پشتیبان فقط در ساعات اداری به شرح ذیل تماس حاصل نموده :

| شماره مستقيم دانشگاه | شماره تلفن همراه   | نام خانوادگی | ر دیف |
|----------------------|--------------------|--------------|-------|
| $+7719191.777$       | $.9701V\Delta.$    | تاحىک        |       |
|                      | $.91$ ۴۴۴ $.0$ ۷۳۱ | جنگلی        |       |